## **1 はじめに**

本マニュアルは、一般社団法人 サイエンスコミュニケーション協会 Web サイトへのログ イン、ユーザ登録情報の確認および変更方法の変更方法を記しています。

### <span id="page-0-0"></span>**2 ログイン**

ログイン手順について説明します。

1. 日本サイエンスコミュニケーション協会のホームページにアクセスします。 ブラウザで [https://www.sciencecommunication.jp](https://www.sciencecommunication.jp/) を入力、もしくは「日本サイエンス コミュニケーション協会」で検索してください。

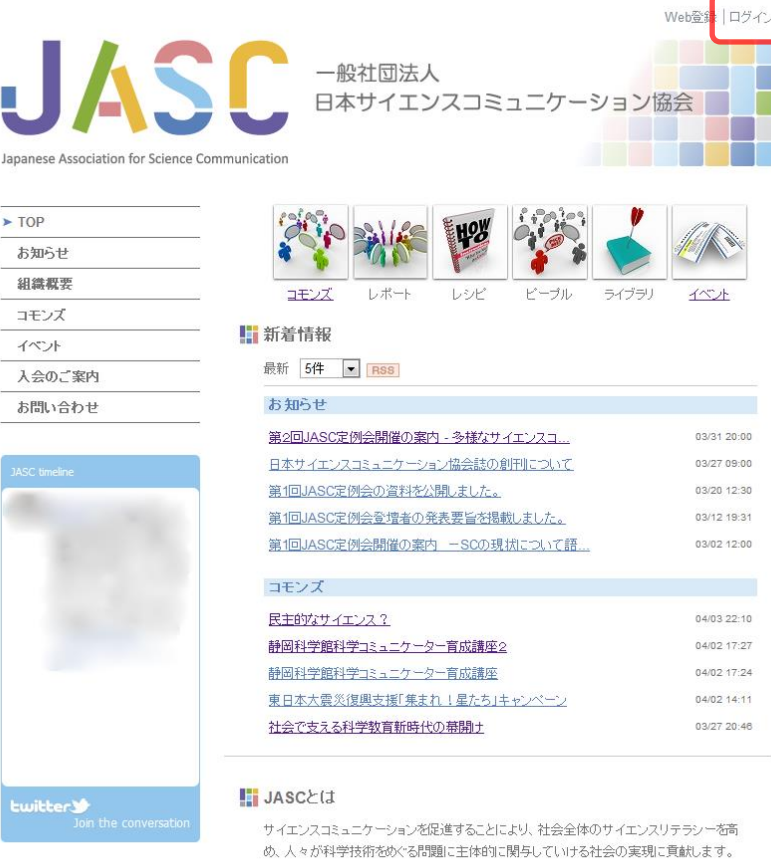

@IASCPUblicitu

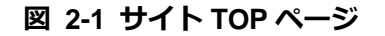

2. サイト右上部にある[ログイン]をクリックします。

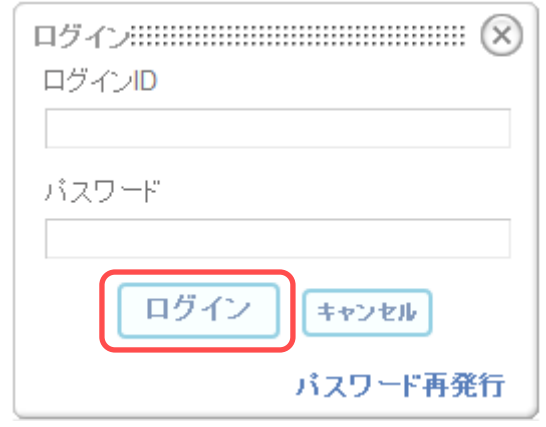

**図 2-2 ログイン画面**

ログイン画面が表示されます。

3. ログイン画面で Web 登録時に設定したログイン ID、パスワードを入力し、[ログイン] ボタンをクリックします。

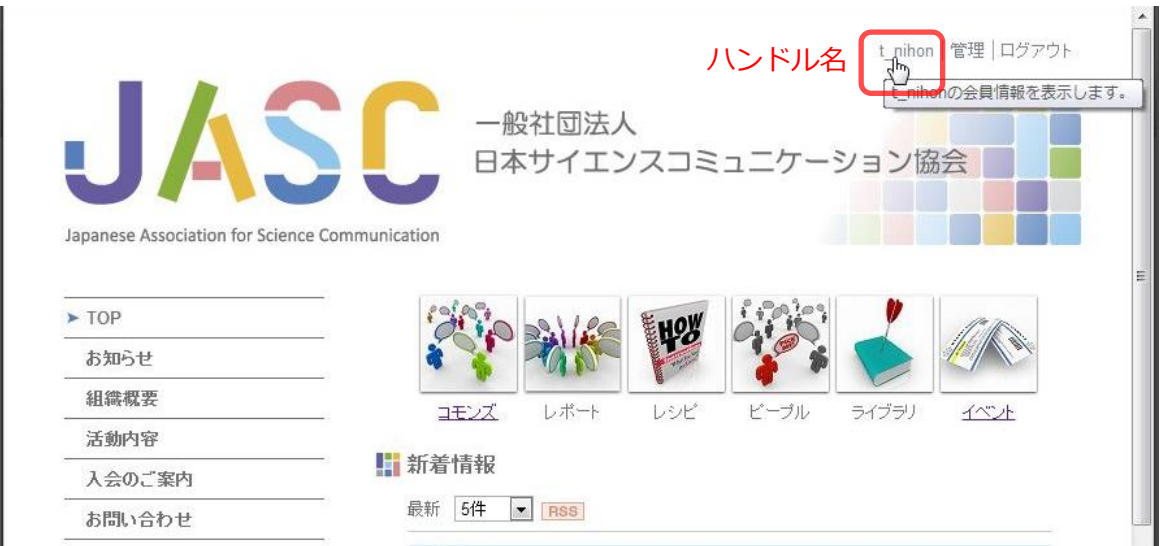

**図 2-3 ログイン後のサイト TOP ページ**

ログインが完了し、画面上部にハンドル名が表示されます。

# **3 会員情報確認**

会員情報の確認手順について説明します。

1. 「[2](#page-0-0) [ログイン」](#page-0-0)を参照し、サイトにログインします。

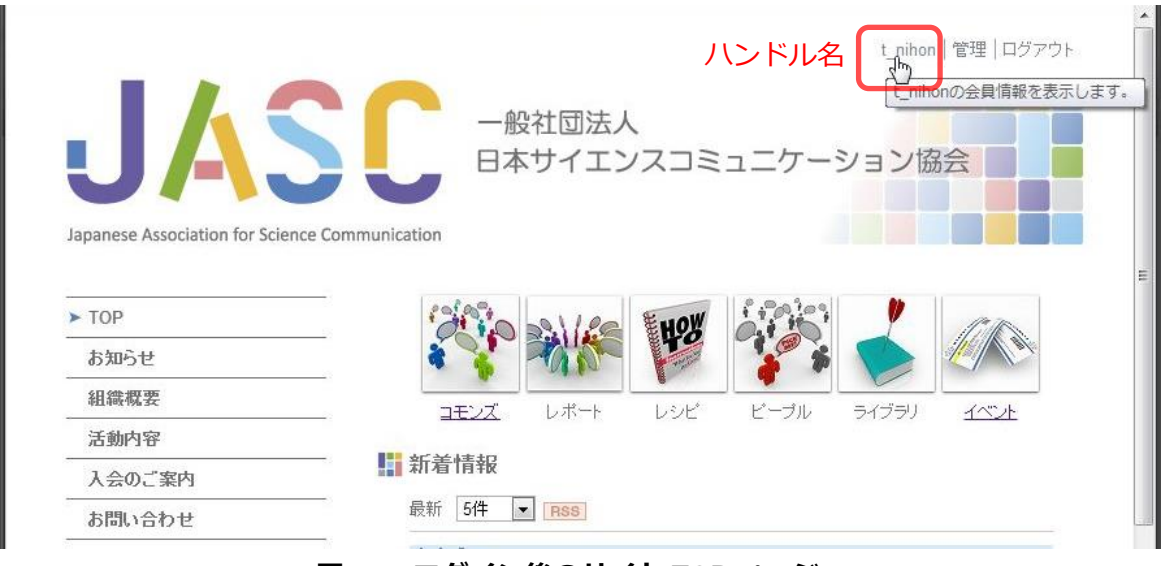

**図 3-1 ログイン後のサイト TOP ページ**

2. サイト上部の[ハンドル名]をクリックします。

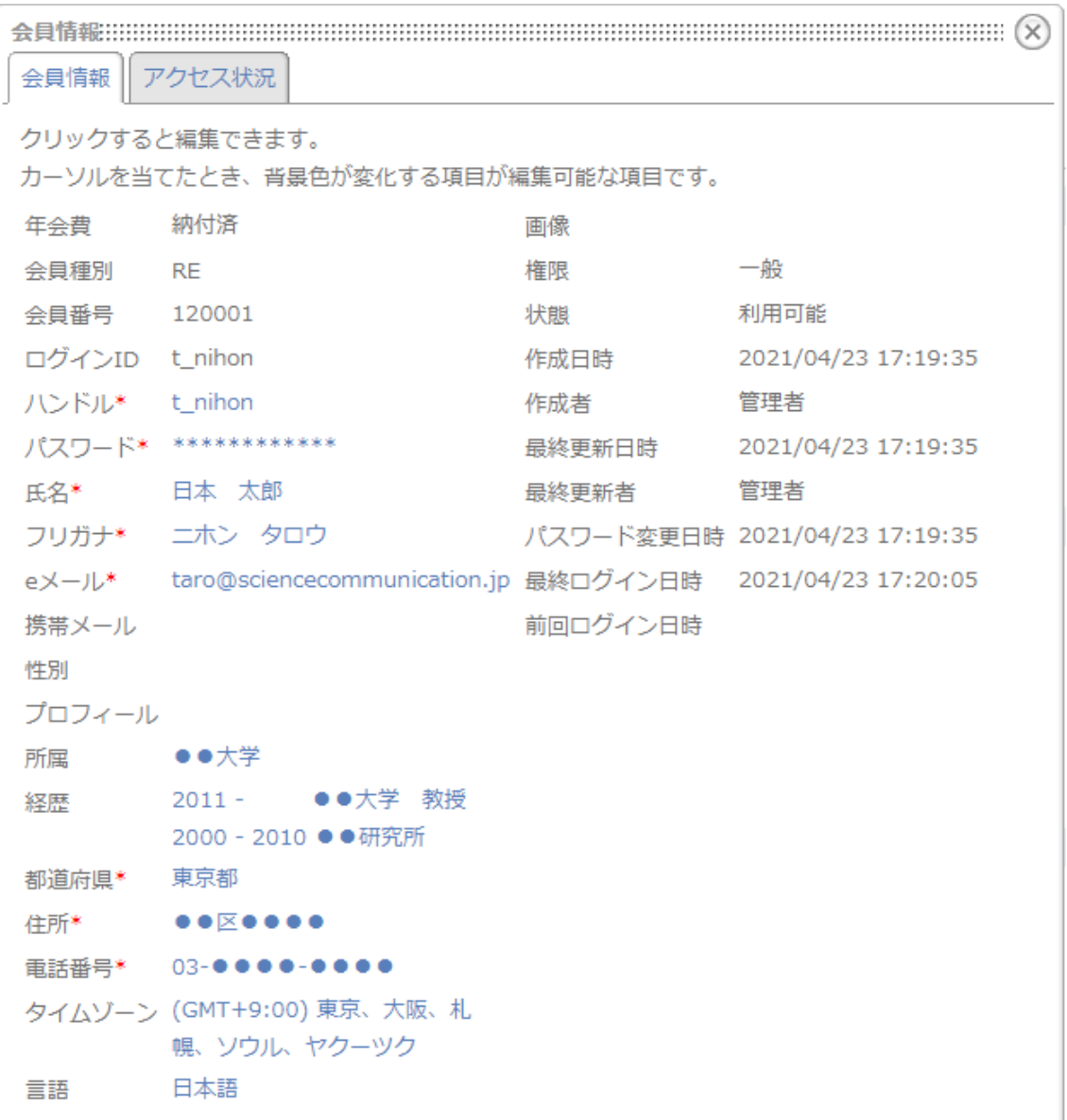

### **図 3-2 会員情報確認/編集画面**

会員情報確認/編集画面が表示されます。

主な項目の内容は下記表のとおりです。

## **表 3-1 会員情報項目**

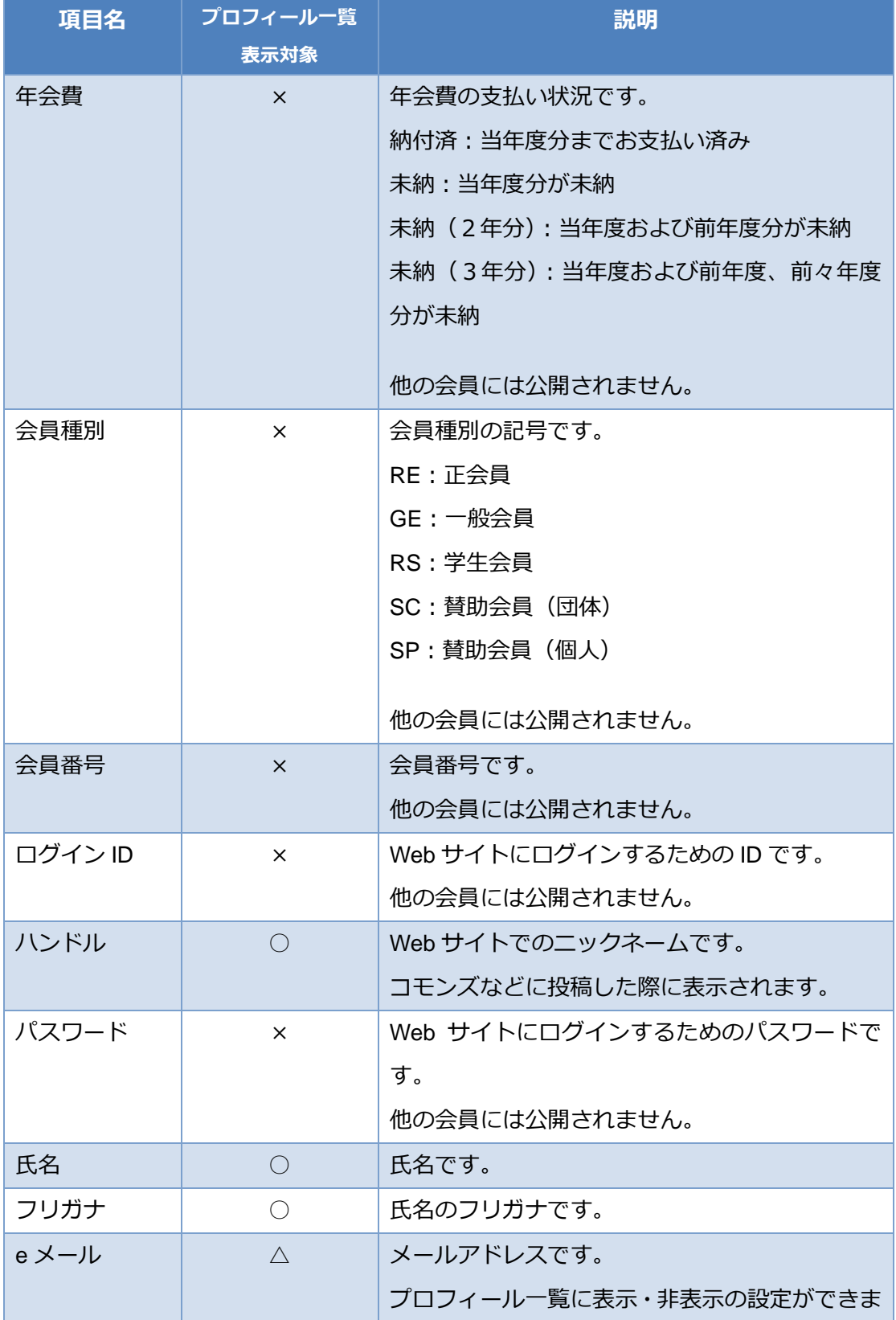

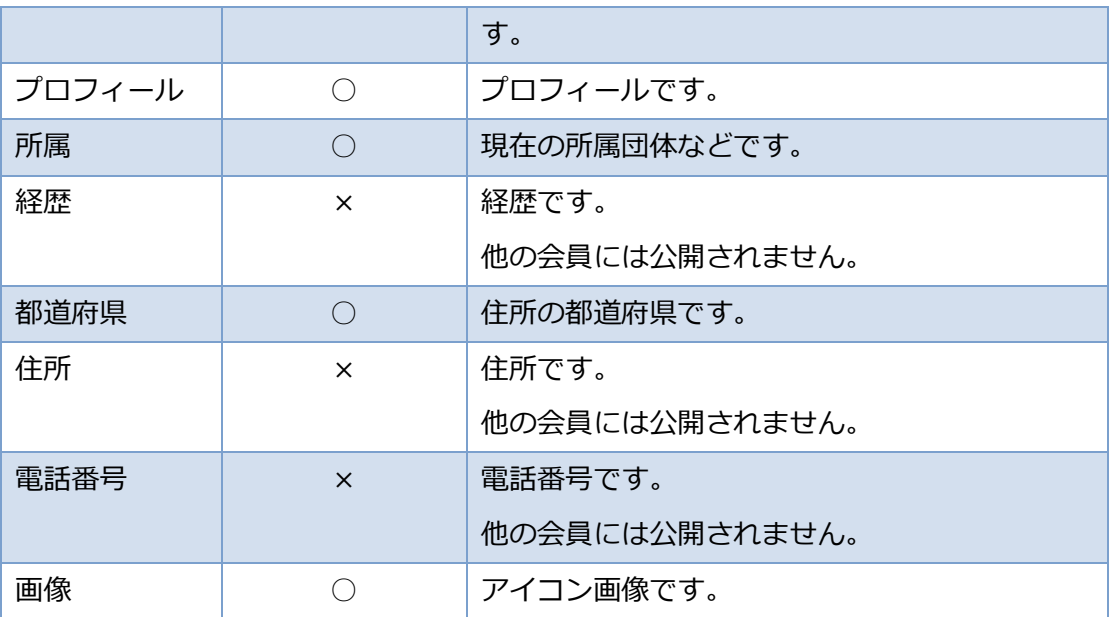

# **4 会員情報変更**

会員情報の変更手順について説明します。

1. 「[2](#page-0-0) [ログイン」](#page-0-0)を参照しサイトにログインします。

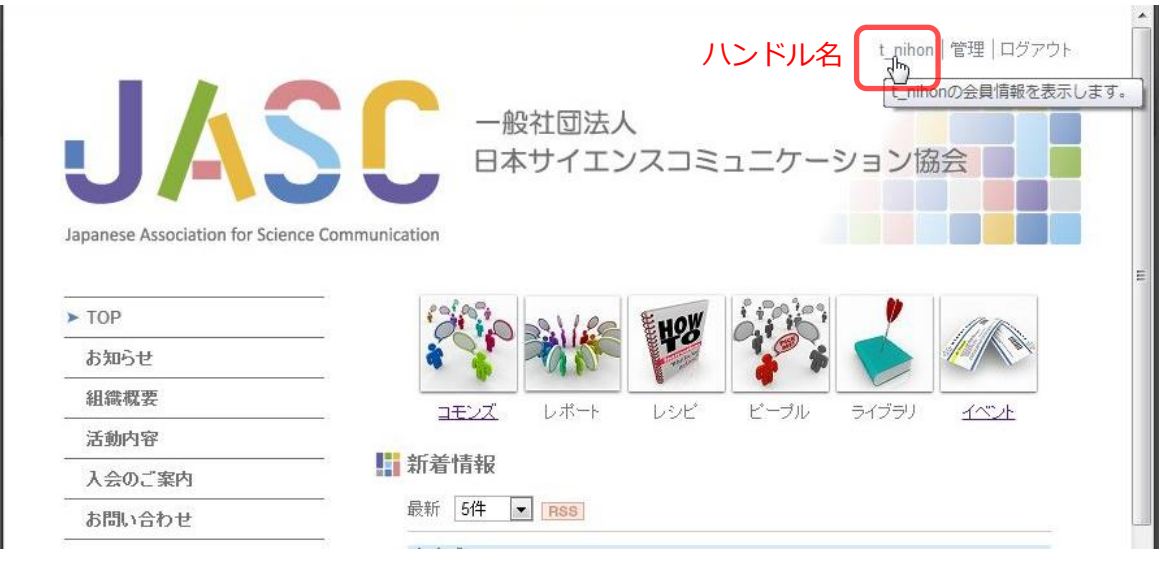

## **図 4-1 ログイン後のサイト TOP ページ**

2. サイト上部の[ハンドル名]をクリックします。

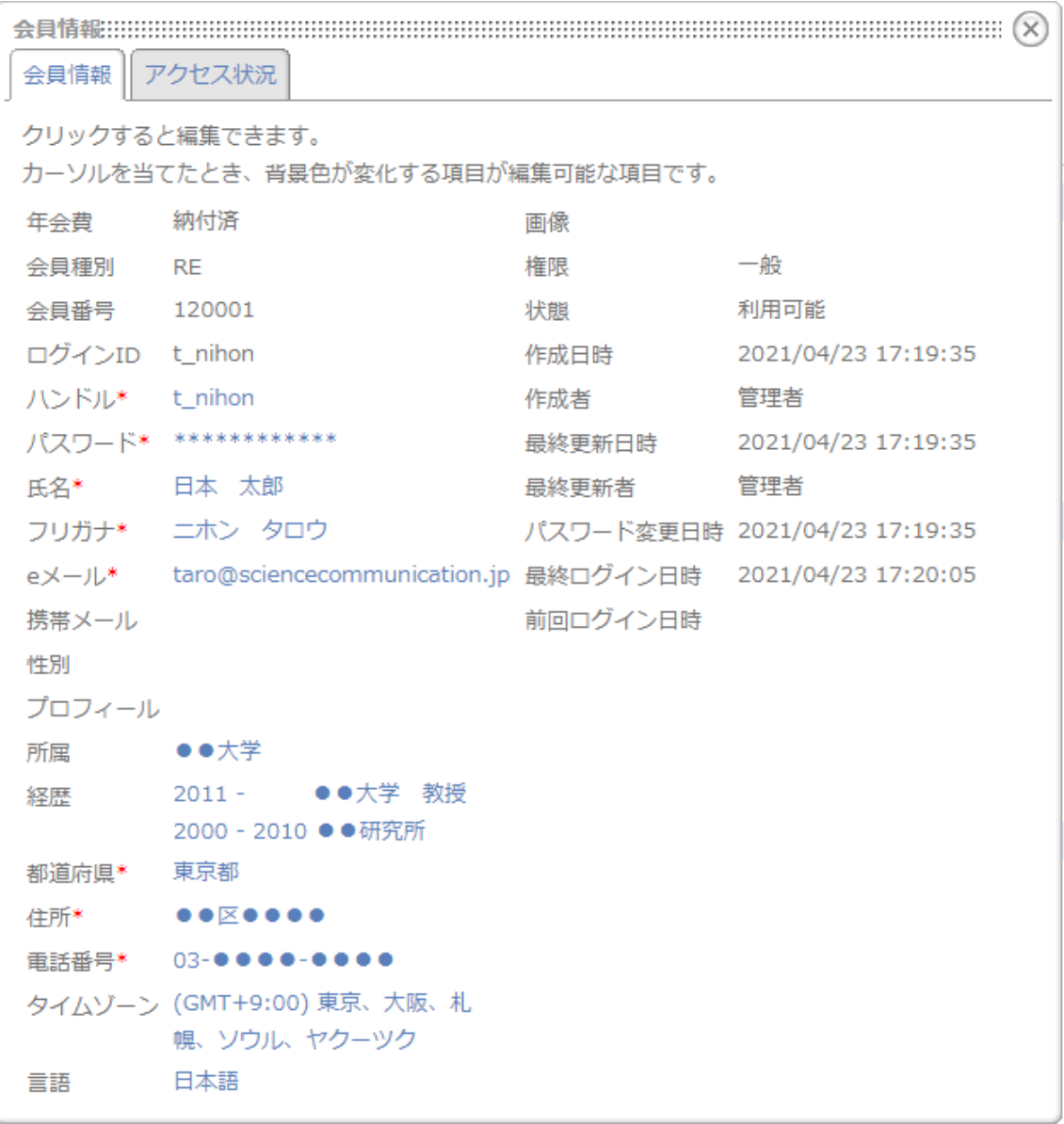

**図 4-2 会員情報確認/編集画面**

会員情報確認/編集画面が表示されます。

#### 3. 会員情報編集画面で編集したい項目をクリックします。

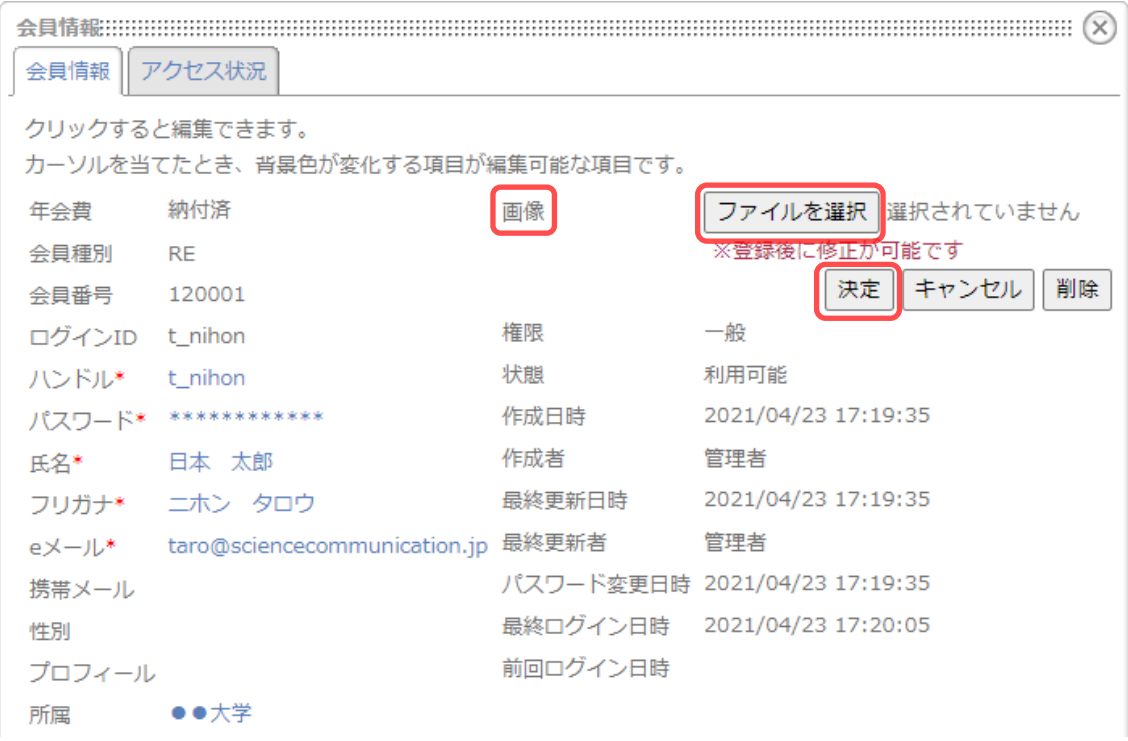

#### **図 4-3 会員情報編集画面(画像設定前)**

画像の設定を例に説明します。

- i. 「画像」の近辺をクリックします。 「ファイルを選択」などのボタンが表示されます。
- ii. 「ファイルを選択」ボタンをクリックし、表示されたダイアログからアイコ ン画像を選択してください。 **※ アイコン画像はご自身で用意してください。**
- iii. 「決定」ボタンをクリックします。 画像が設定されます。

### 主な編集項目は下記表のとおりです。

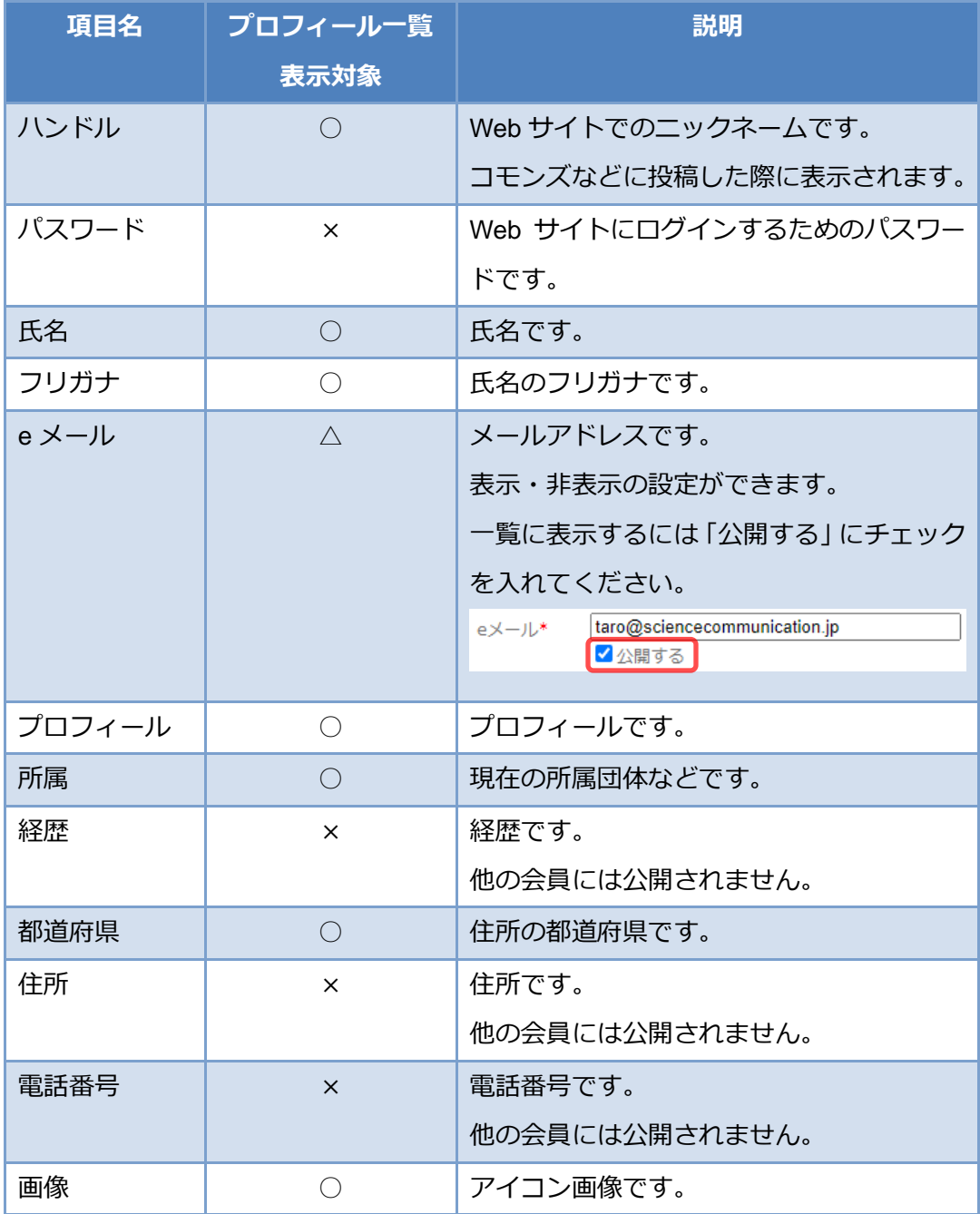

#### **表 4-1 会員情報編集項目**

※ **会員種別によって表示項目が異なることがあります。**

※ **プロフィール一覧は** <https://www.sciencecommunication.jp/group/member/profile> **に 表示されます。また、プロフィール一覧はログインした会員にのみ表示されます。**

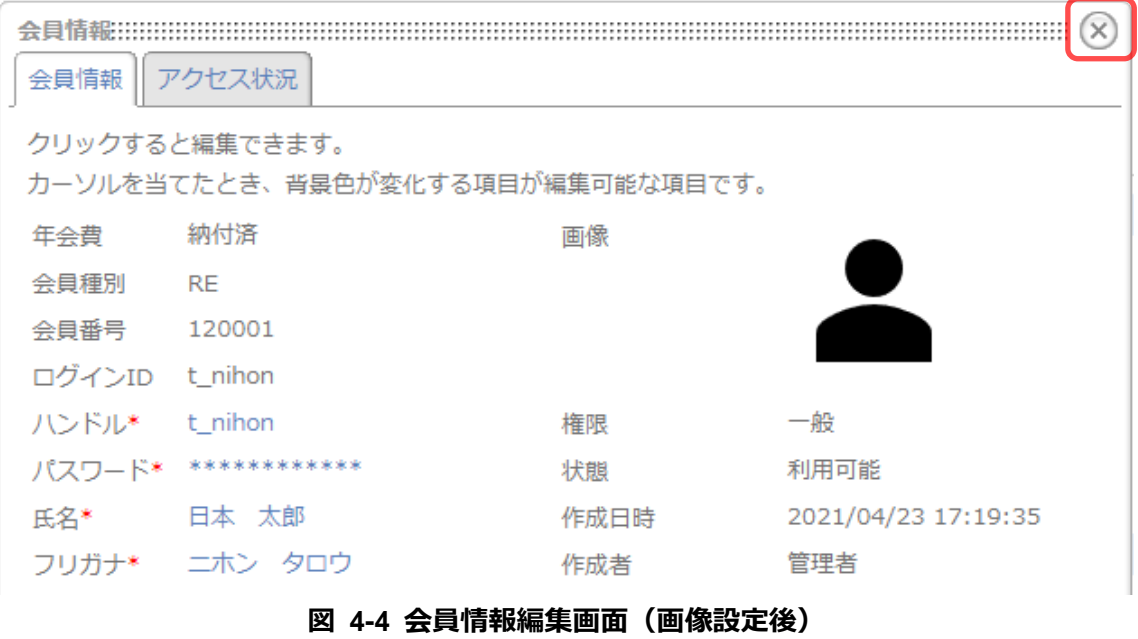

4. 編集が完了したら画面右上部の[×]ボタンをクリックし、画面を閉じます。